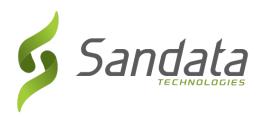

# Sandata Mobile Connect Guide

An Employee's guide on how to use the Sandata Mobile Connect App. (SMC)

Wisconsin EVV Customer Care (833) 931-2035

vdxc.contactevv@wisconsin.gov

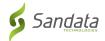

### **Contents**

| What is Sandata Mobile Connect (SMC) | 2  |
|--------------------------------------|----|
| The Roles in SMC                     | 2  |
| Setting up the SMC app               | 3  |
| Setting up Security Questions        | 4  |
| Setting Up Your Password             | 5  |
| Using the Menu Bar                   | 6  |
| Menu Bar Options                     | 6  |
| Starting a Visit                     | 7  |
| Starting an Unknown Visit            | 9  |
| Completing a Visit                   | 11 |
| Client Verification                  | 14 |
| Abandoning a Visit                   | 19 |

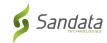

### What is Sandata Mobile Connect (SMC)

 The Sandata Mobile Connect app., also referred to as SMC is a software application that runs on a mobile device such as a smartphone or tablet. This means employees can download the mobile app. to their smartphone or tablet and use it to record details about the services they provided during a visit. If the employee does not have a mobile device, they can use the Fixed Visit Verification method (FVV).

**NOTE:** FVV may not be applicable to your program.

### The Roles in SMC

- **Employee** = The person providing care.
  - Clocks in and out using either the client's phone, Sandata's Mobile Connect App. or a Fixed Visit Verification device. Check with your program to know which is used and preferred.
- **Client** = The person receiving care.
  - o Will use the EVV website to edit and approve visits.
- **Designee** = A Client's representative
  - A person designated to handle the client's responsibilities when they are unable to do so.

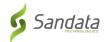

### Setting up the SMC app.

Refer to the "How to Download the SMC Mobile app." quick reference page to learn how to install the SMC app. on your mobile device. Both iOS and Android versions are available.

- Install the SMC mobile app. on your smartphone or tablet
- Tap the SMC icon to launch the mobile app.

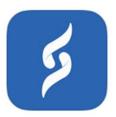

Your login credentials will be provided to you. After opening the app for the first time, you'll need to enter the following required information;

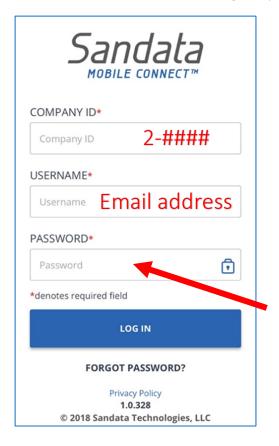

#### **PASSWORD**

The temporary password you received in email

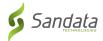

### **Setting up Security Questions**

You will need to select and answer several security questions the first time you log in.

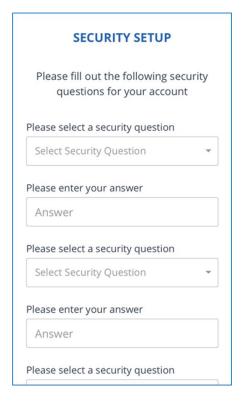

Your answers should be...

- Be easy to remember
- Not be easily guessed
- Not change over time

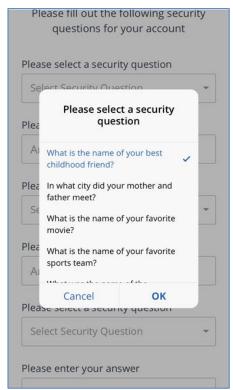

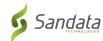

ul 🕏 🖃

n

### **Setting Up Your Password**

#### Passwords MUST have:

At least 1 upper case letter At least 1 lower case letter At least 1 number At least 1 special character (@#\$%^)

Example: Password2020!

characters and contain a combination of upper case, lower case, numeric and special characters. It cannot contain 3 or more consecutive characters from your username.

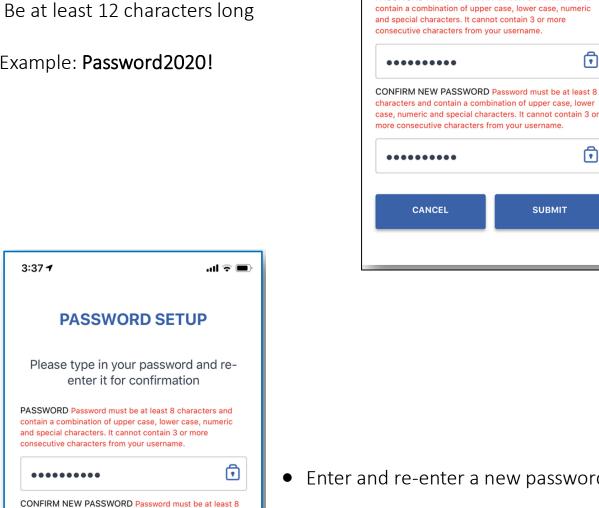

Enter and re-enter a new password

3:37 4

**PASSWORD SETUP** 

Please type in your password and re-

enter it for confirmation

PASSWORD Password must be at least 8 characters and

Tap **SUBMIT** 

**NOTE**: Passwords are case sensitive

CANCEL

SUBMIT

•

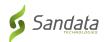

# **Using the Menu Bar**

The menu bar is displayed at the top of the mobile app.

- 1 Tap here for the menu
- 2 Tap here to log out

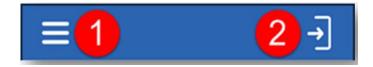

### **Menu Bar Options**

My Visits – Displays visits

Clients – Displays the client screen

**Setting** – Displays the settings screen

GPS - Displays a map with a pin at location

Help – Displays the help screen

Sign out – Logs out of the app and displays the login screen.

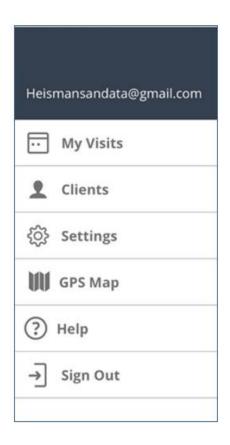

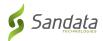

### **Starting a Visit**

Upon logging in to Sandata Mobile Connect, you will be presented with a list of clients that you provide care to under the **Clients** tab.

If you need to start a visit for a client that <u>is not</u> yet linked to your account, you should follow the steps to "Start an Unknown Visit" (page 9)

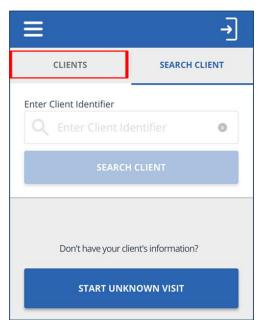

Start a visit from the My Clients screen

• Tap a client from the list to start a visit

Check to make sure the right client displays

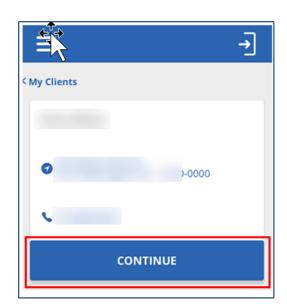

Tap **CONTINUE** 

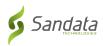

- Tap the **Service** to select
- Tap **START VISIT**

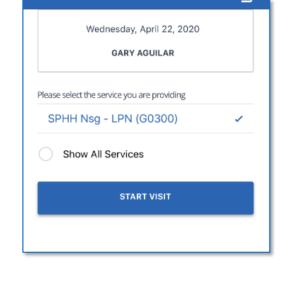

- Select a location
   NOTE: The Location step may not be applicable to your program.
- Tap **CONTINUE**

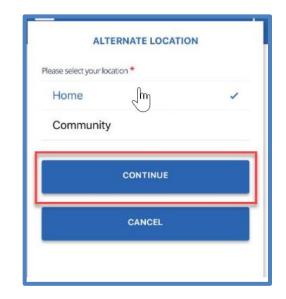

• Tap **YES** to start the visit

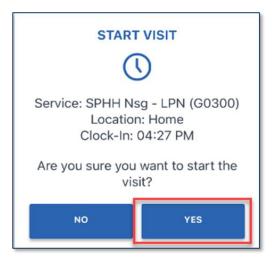

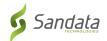

### Starting an Unknown Visit

You may need to start a visit for a client whose name doesn't appear in the client's tab. This is known as "STARTING AN UNKNOWN VISIT".

The SEARCH CLIENT tab is disabled since the employee only has CLIENTS SEARCH CLIENT access to their assign client(s). Enter Client Identifier **3** Tap **START UNKNOWN VISIT** to Don't have your client's information? start a visit for a client whose name is not listed in the Clients START UNKNOWN VISIT tah

Fnter the clients FIRST NAME and LAST NAME Asterisks mean these are required fields.

FIRST NAME \* LAST NAME \* MEDICAID ID# Medicaid Id# \*denotes required field Tap CONTINUE CONTINUE CANCEL

START UNKNOWN VISIT

Please enter the client's name before continuing

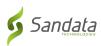

Tap the **Select Service** field and tap a **service** from the list.

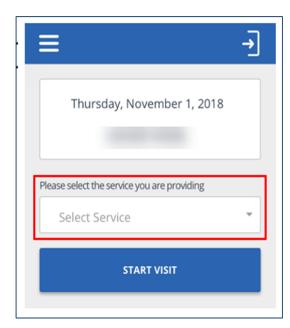

There might only be **one** service to select.

• Tap **SERVICE** 

• Tap **OK** 

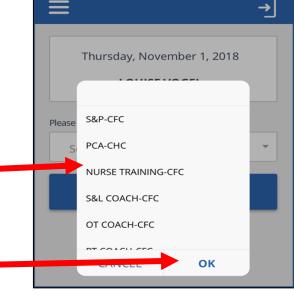

• Tap **START VISIT** 

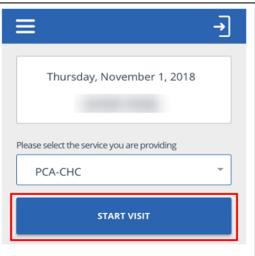

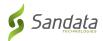

### **Completing a Visit**

- Log into the SMC mobile app.
- If a visit is in progress, it will display.

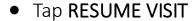

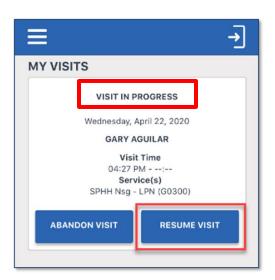

 Tap the task(s) performed from the task list.

**NOTE:** Tasks may not be applicable to your program.

- Selected the task(s) performed and then tap either "Task Completed" or "Client Refused".
  - Tap **ADD TASKS** to close the tasks list.

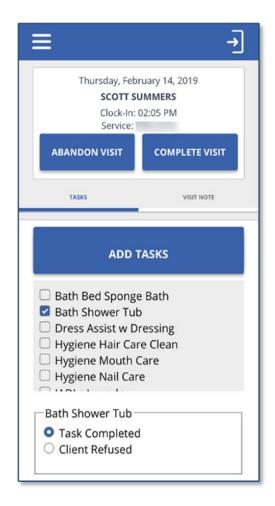

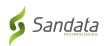

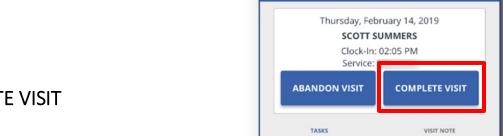

- Tap **COMPLETE VISIT**
- Tap the **VISIT NOTE** tab
- Using the keyboard on your mobile device, enter notes about the visit.
- Visit notes are optional and are not required. DO NOT use visit notes for any medical documented information.
- ABANDON VISIT

  TASKS

  VISIT NOTE

  Are there any additional details you would like to provide?

• Select the **Location NOTE:** The Location step may not be applicable to your program.

TapCONTINUE

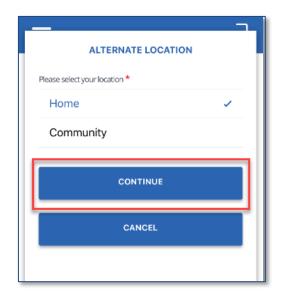

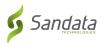

• Tap COMPLETE VISIT

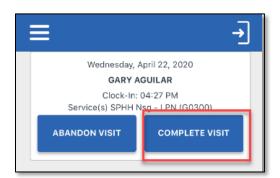

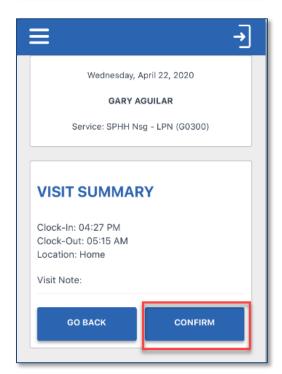

Tap CONFIRM

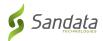

### **Client Verification**

This option may or may not be required in your program.

 Tap CONTINUE and pass the mobile device to the client to verify the visit.

**NOTE:** If the client is unable to verify

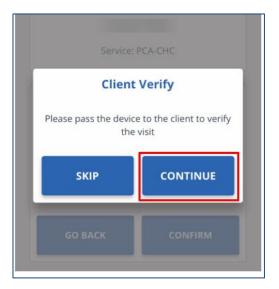

• The client will tap the **language** field and select a language.

**NOTE:** English may be the only language in the list.

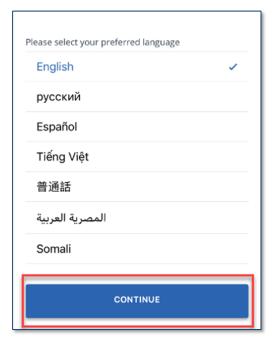

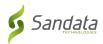

- Client taps CONFIRM or DENY to approve or reject Service(s) and Visit Time.
- If client taps CONFIRM, it means they agree the visit start and end times and service(s) were performed.
- If they tap **DENY**, it means they do not agree the visit start and end times or the service(s) that were performed.

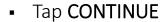

Thursday, November 1, 2018
Service: PCA-CHC

Service:
PCA-CHC

DENY

CONFIRM

Visit Time:
08:31 PM - 08:41 PM

DENY

CONFIRM

CONFIRM

CONFIRM

CONFIRM

CONFIRM

**NOTE:** If a client **DENIES** either (or both) **SERVICE(s)** or **VIST TIME**, you will still be able to complete the visit, however, the visit will show "Exception(s)" and need to be fixed in EVV.

Thursday, November 1, 2018

Service: PCA-CHC

CONFIRMATION SUMMARY

Service: Confirmed
Visit Time: Confirmed

CONFIRMATION CONFIRM

Tap CONFIRM

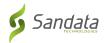

- Client will tap either SIGNATURE or VOICE RECORDING.
- Using **SIGNATURE**, they will sign the device using a finger and tap **CONTINUE**.
- Tap **&** to clear the signature field and sign again

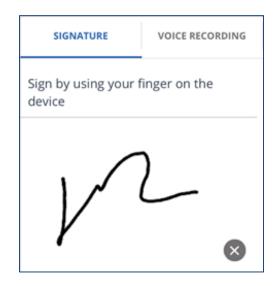

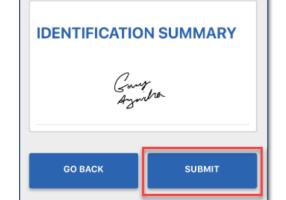

• Tap **SUBMIT** (Signature Confirmation)

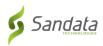

- If they tap **VOICE RECORDING**, tap the Record icon.
- If asked, tap **OK** to allow the mobile app. to access the microphone
- Tap the Record icon to stop the recording

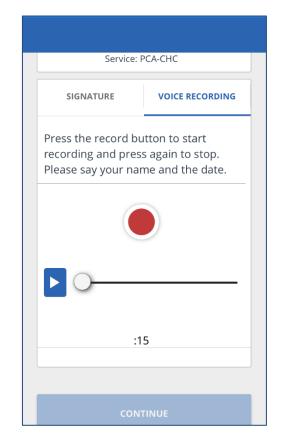

Voice recordings can be a maximum of 15 seconds

Tap the Play icon to play the recorded audio

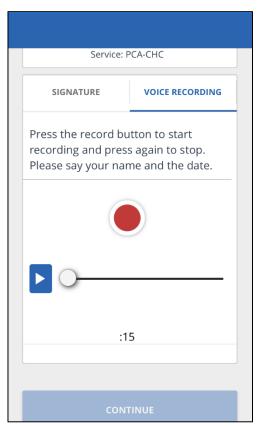

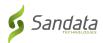

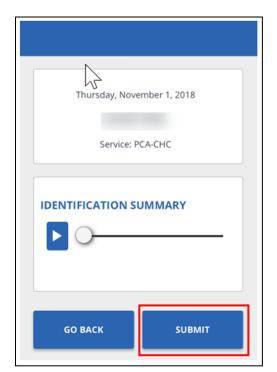

• Tap **SUBMIT** (Voice Confirmation)

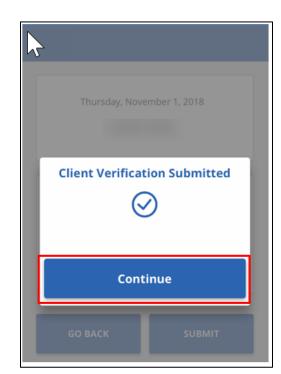

• Tap **CONTINUE** 

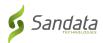

# **Abandoning a Visit**

- There may be situations when you must cancel a visit that you started.
- For example, if you forgot or were unable to check out at the end of a visit and you need to start a new visit for another client.

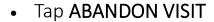

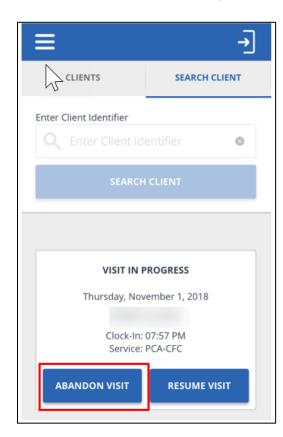

Tap **YES** 

- View past visits from the My
   Visits screen
- Tap a visit to view details about the visit

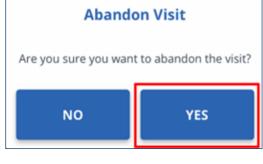

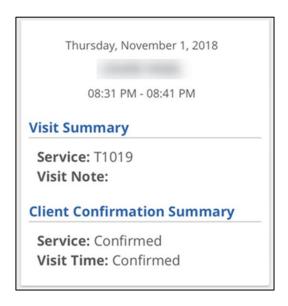

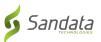

- Tap the sign out icon located at the top of the screen in the menu bar.
- A sign out pop-up displays.
- Tap SIGN OUT and you will be logged out of the mobile app.

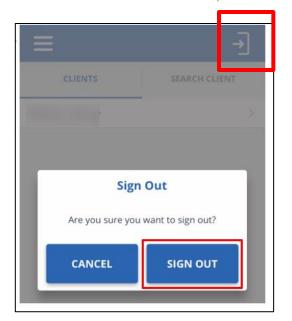

**NOTE**: An Abandoned Visit will show as an exception and need to be fixed/acknowledged in EVV's Visit Maintenance.